## マイページへの登録**/**修正方法

## クレジットカードの変更

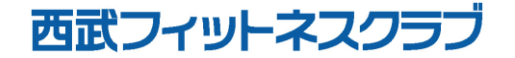

REC20240115

クレジットカードの変更

※実際の画像と異なる場合がございます。

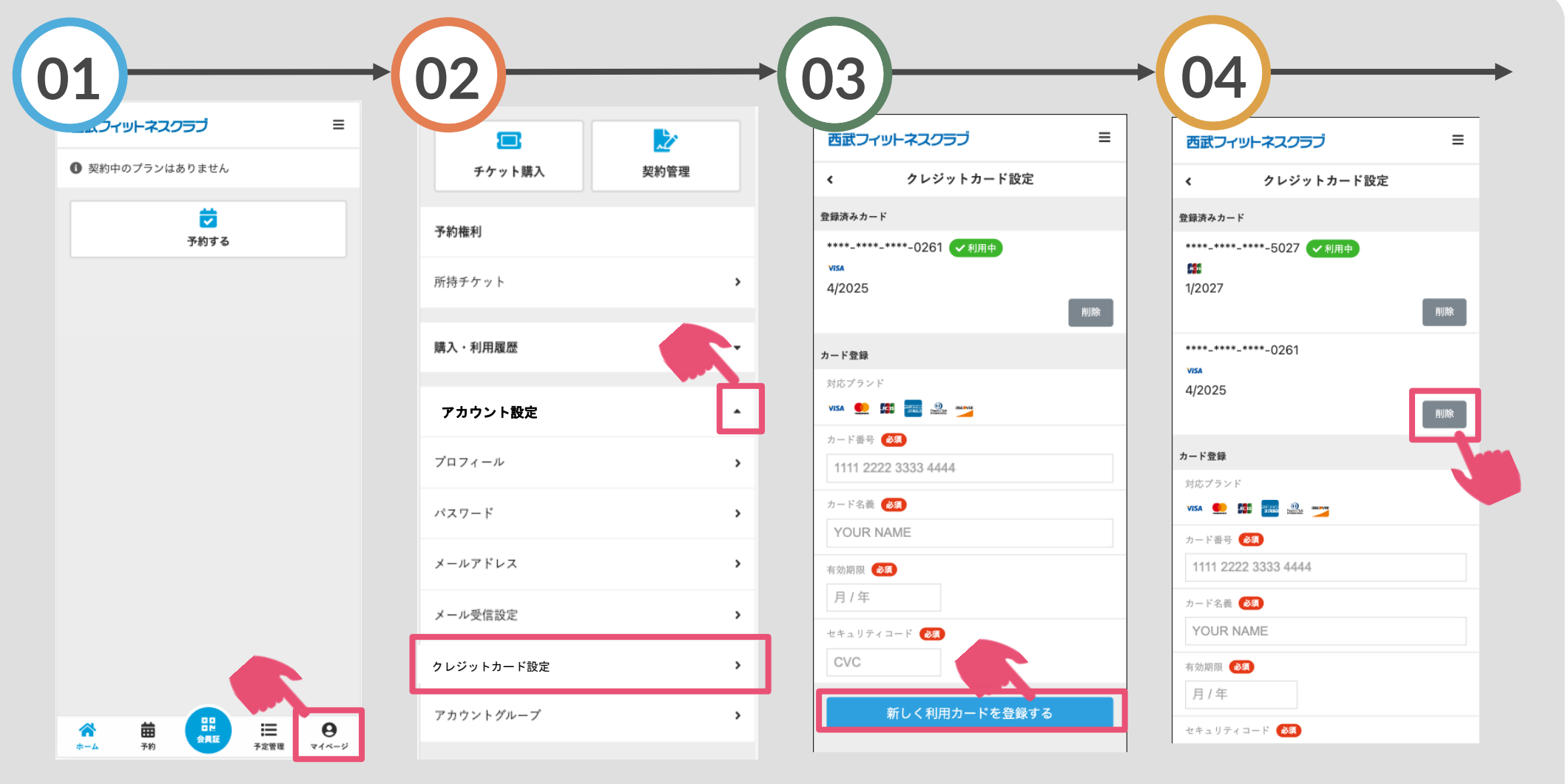

定」を選択してください。 画面下の「マイページ」 「アカウント設定」をタッ をタップしてください。 プし「クレジットカード設

カード情報を記入し「新し く利用カードを登録する」

新しいカード情報が追加さ れますので、削除したいカ ードの「削除」ボタンをタ ップしてください。

クレジットカードの変更

※実際の画像と異なる場合がございます。

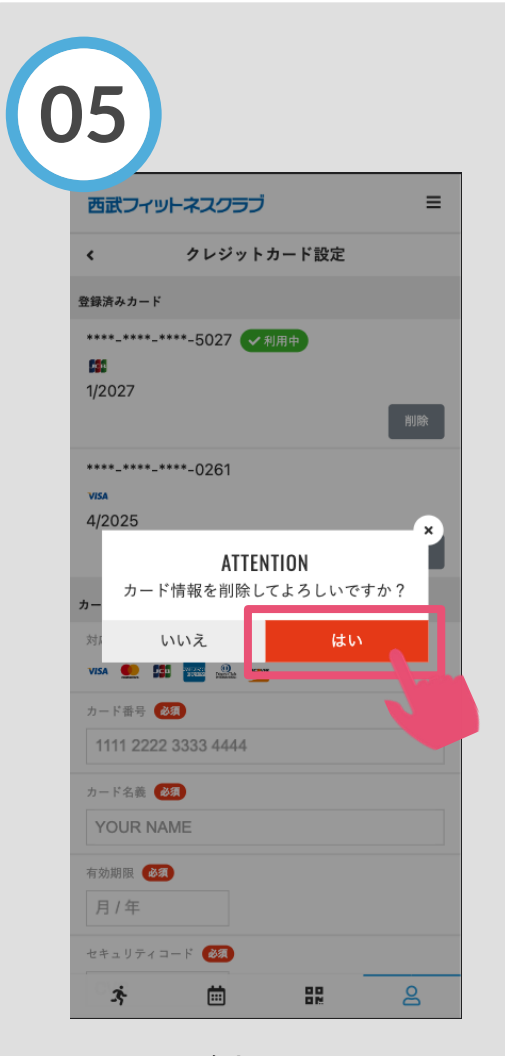

上画面が表示されるの で「はい」をタップし てください。カード変 更の完了です。